## 6. Zoom ミーティングに参加する

Start Zoom

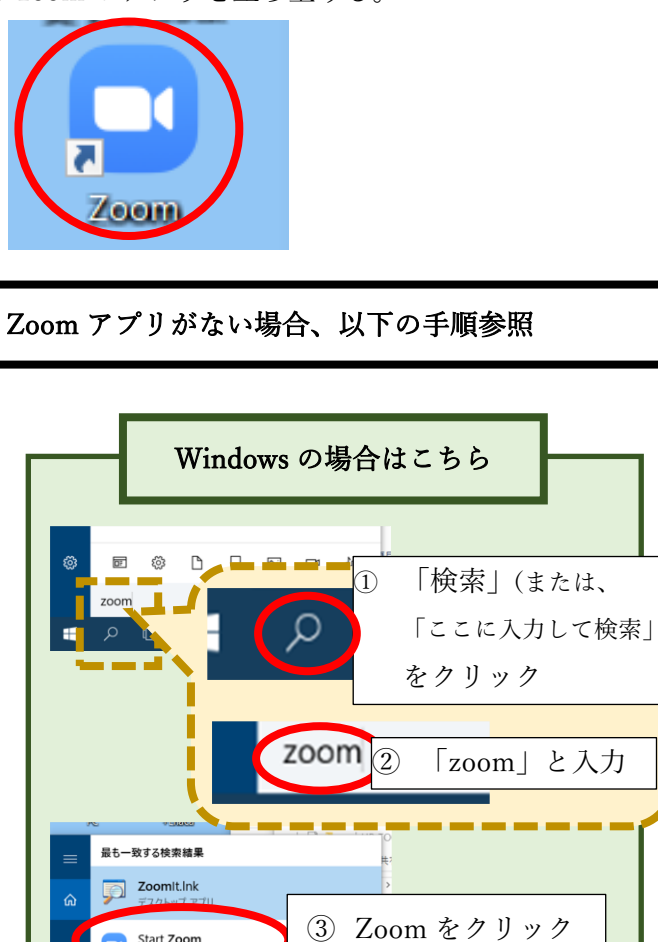

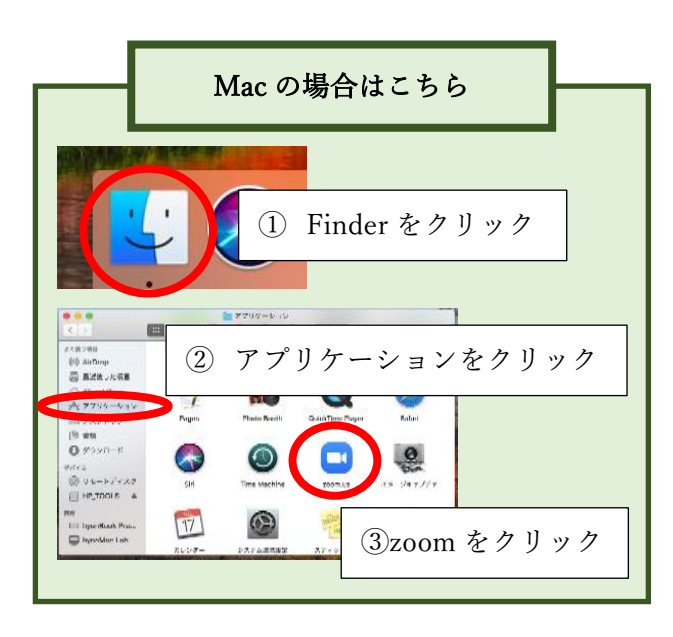

1. zoom のアプリを立ち上げる。 2. 2. 右上のアカウントマークをクリックし、成城大学の メールアドレスが表示されていることを確認。

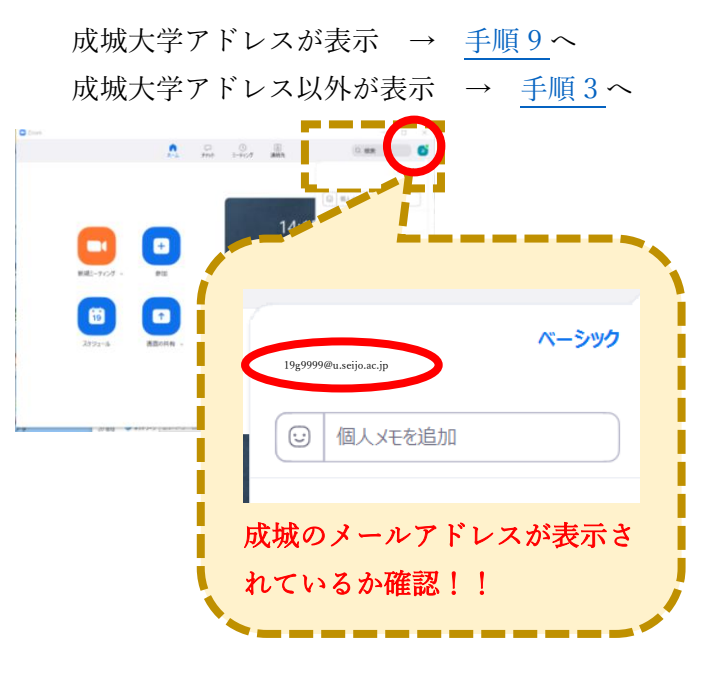

<span id="page-0-0"></span>3. 成城大学アドレス以外が表示されていた場合は「サ インアウト」をクリック

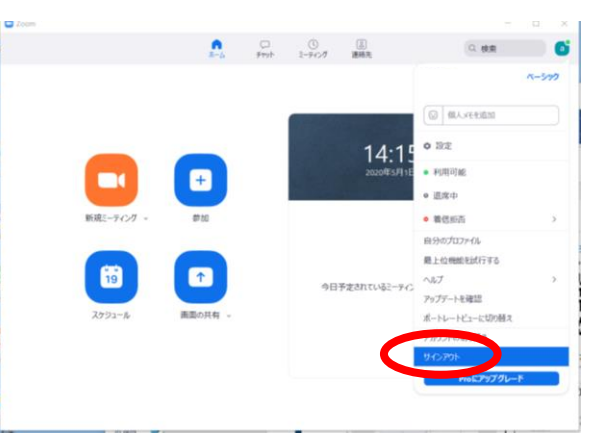

4. 「Google でサインイン」をクリック。

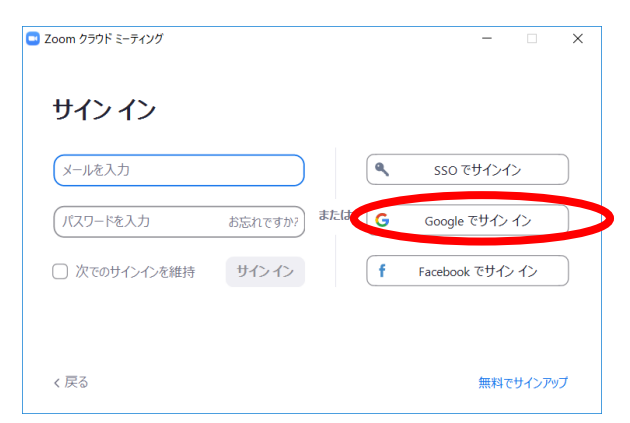

5. 「別のアカウントを使用」をクリック。 (表示されない場合は手順6へ)

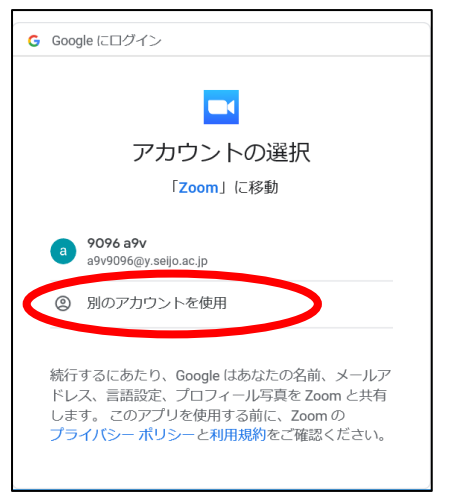

6. 成城大学のメールアドレスを入力し、「次へ」をク リック。

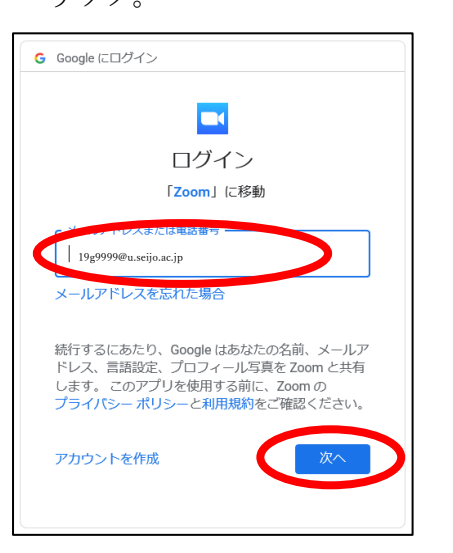

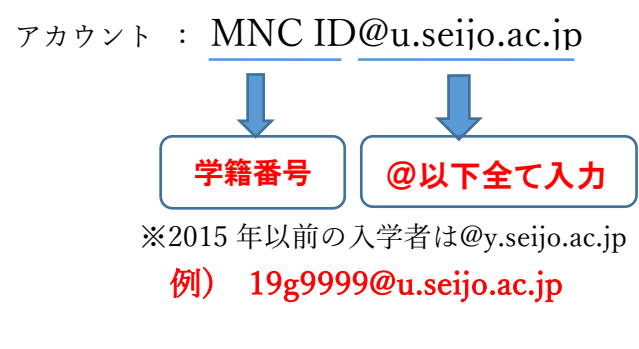

7. パスワードを入力し、「次へ」をクリック。

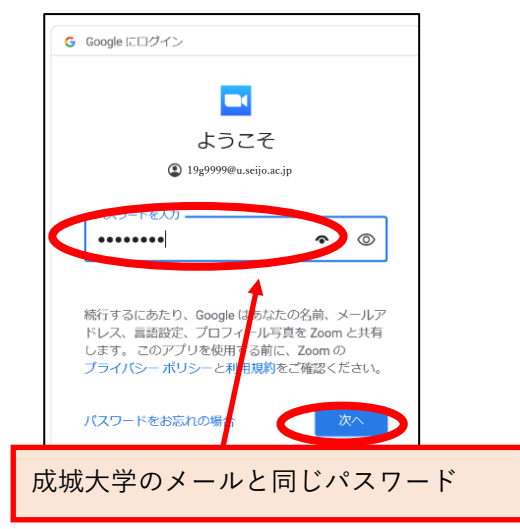

8. ログインができたことを確認。

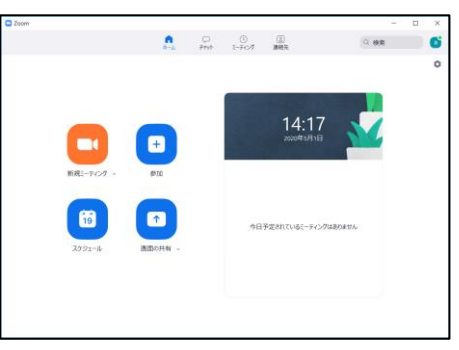

<span id="page-1-0"></span>9. zoom のアプリが起動した状態で、zoom の URL を クリックする。

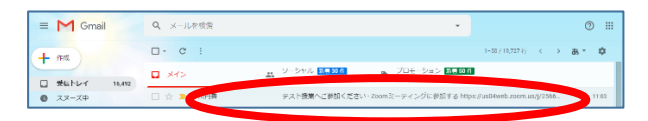

※ここでは電子メールで連絡されたケースを例と しています。授業によって、 WebClass や CampusSquare で送信されるケースもあります。

10. 招待の URL をクリック。

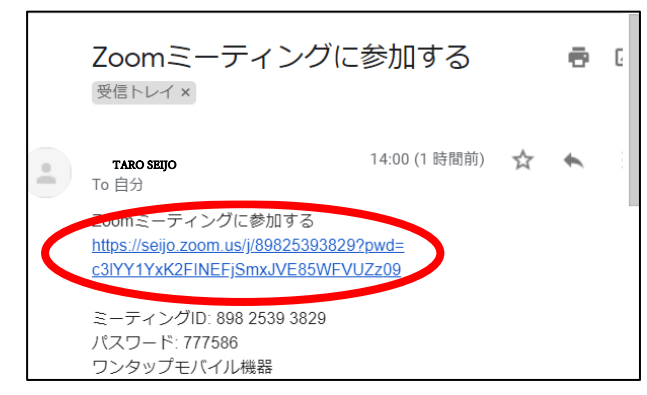

成城大学メディアネットワークセンター 2020/05/07

11. 「Zoom Meeting を開く」をクリック。

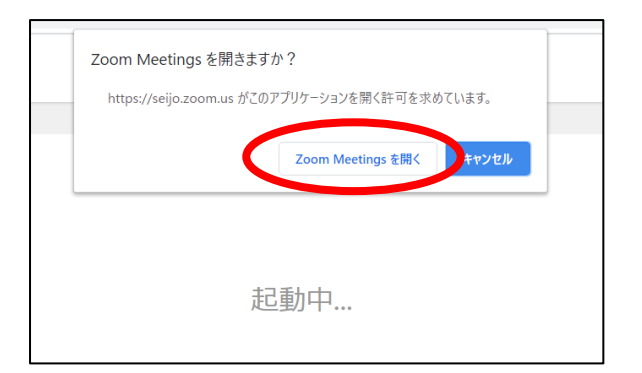

12. ホストが参加を許可するまで待つ。

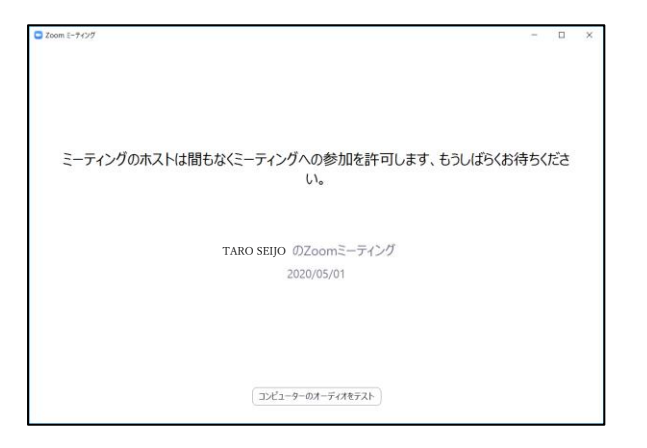

13. 「コンピューターでオーディオに参加」をクリッ ク。

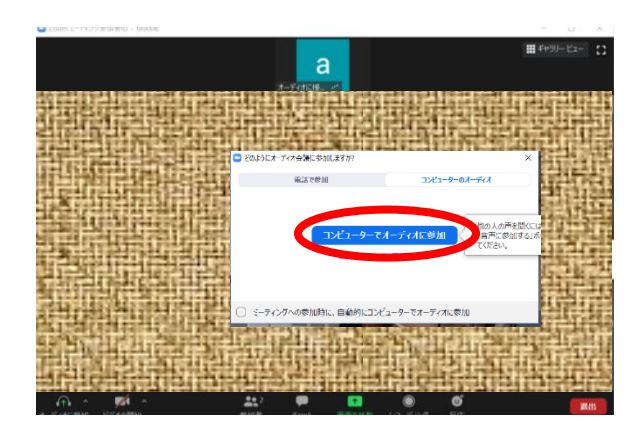

14. Zoom ミーティングに参加できたことを確認。

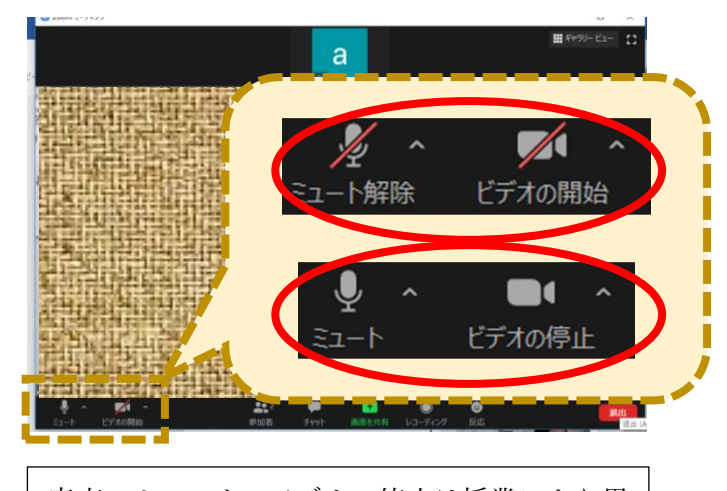

- 音声のミュート、ビデオの停止は授業により異 なります。 先生の指示に従って設定してください。
- 15. 終わるときは、「退出」をクリックしましょう。

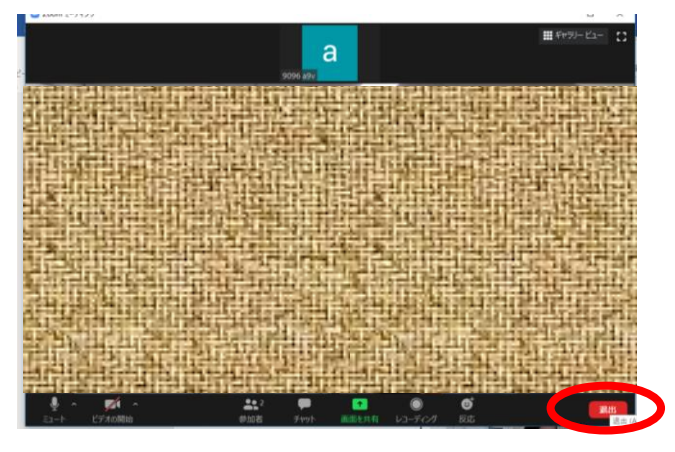

以上でZoomミーティングに参加できるかの確認は完 了です。